## Creating an Account

- 1. Visit [http://moodle.tamhsc.edu](http://moodle.tamhsc.edu/)
- 2. Select "Log In" from the top right corner.

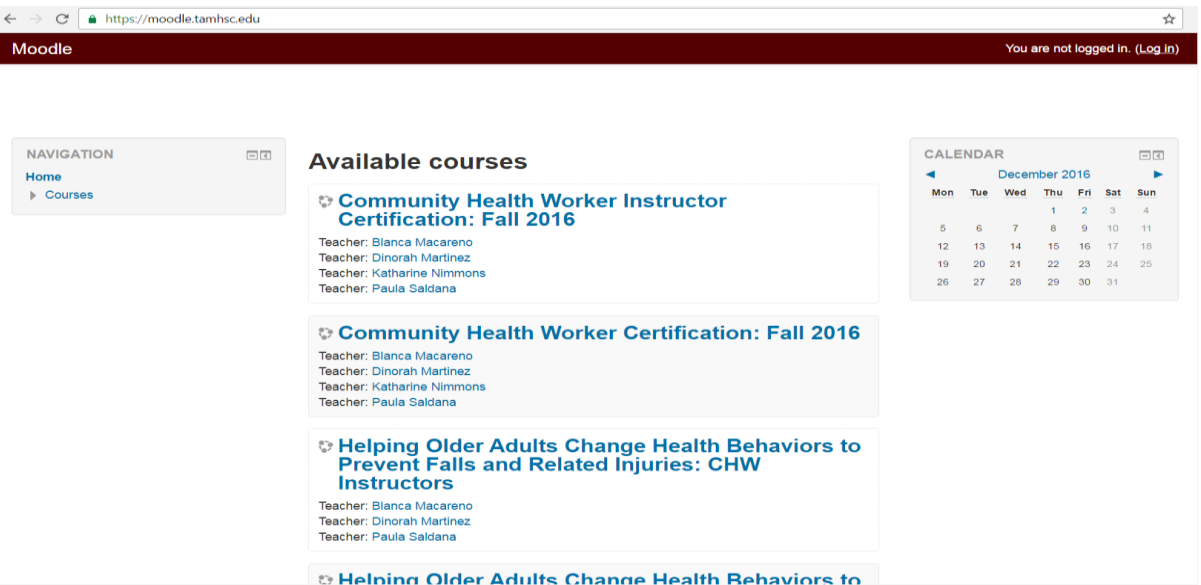

3. Select "Create New Account" from the right side of the screen:

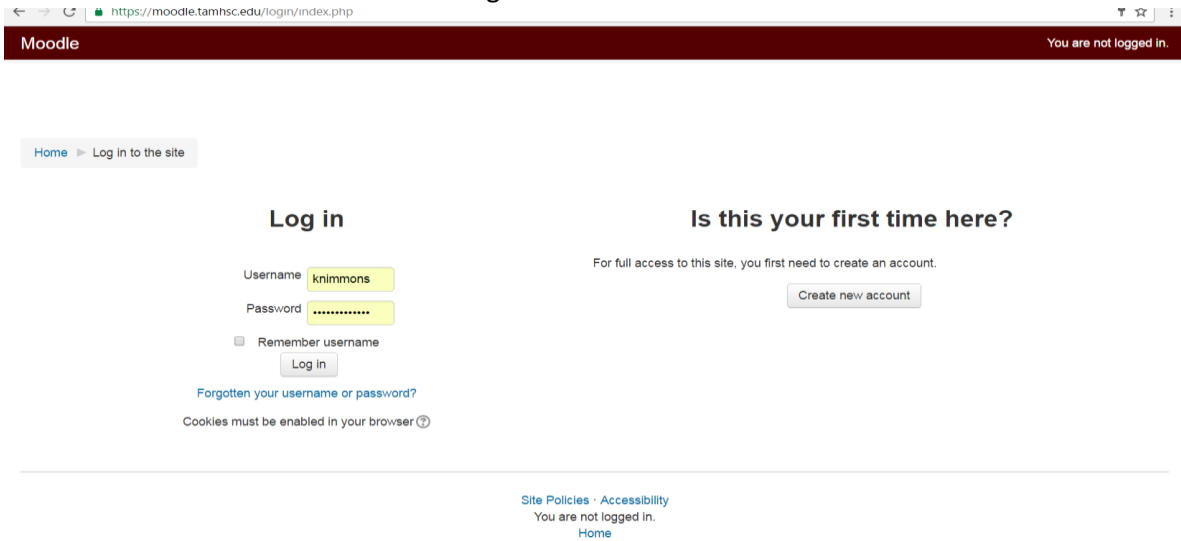

4. Complete new account form fields

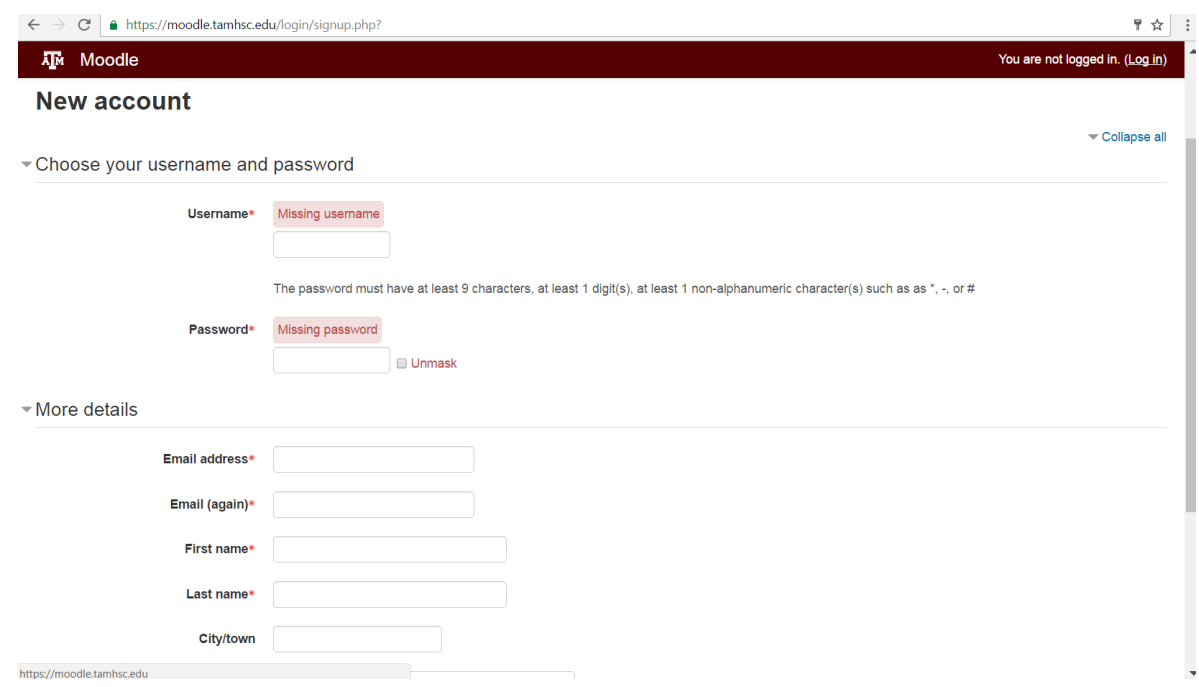

5. Upon completing the form, you should receive an email verification. Follow the link from the email to confirm your new account.

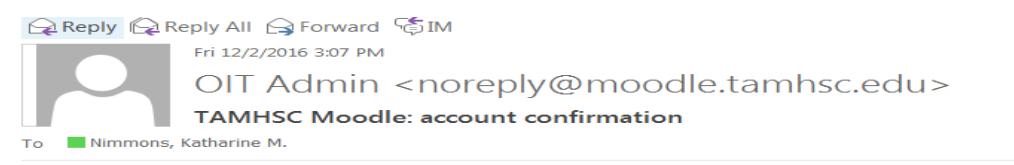

Hi Katy Nimmons,

A new account has been requested at 'TAMHSC Moodle' using your email address.

To confirm your new account, please go to this web address:

https://moodle.tamhsc.edu/login/confirm.php?data=FUFJ7fFP1VJGf7d/test\_sample

In most mail programs, this should appear as a blue link which you can just click on. If that doesn't work,<br>then cut and paste the address into the address<br>line at the top of your web browser window.

If you need help, please contact the site administrator,

Admin User

6. Once you confirm your account, you should be logged in to Moodle. To register for a course, select "Courses" from the Navigation menu on the left side of the screen.

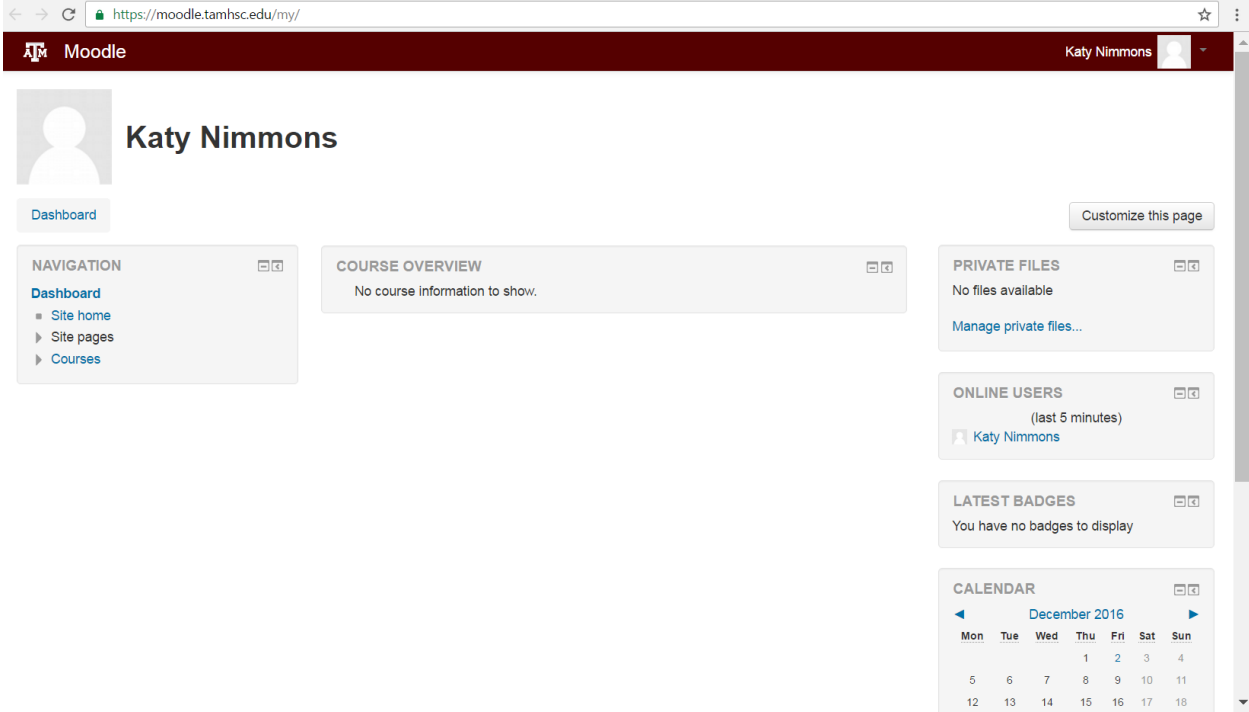

7. After selecting "Courses", select "Self-Paced CEUs."

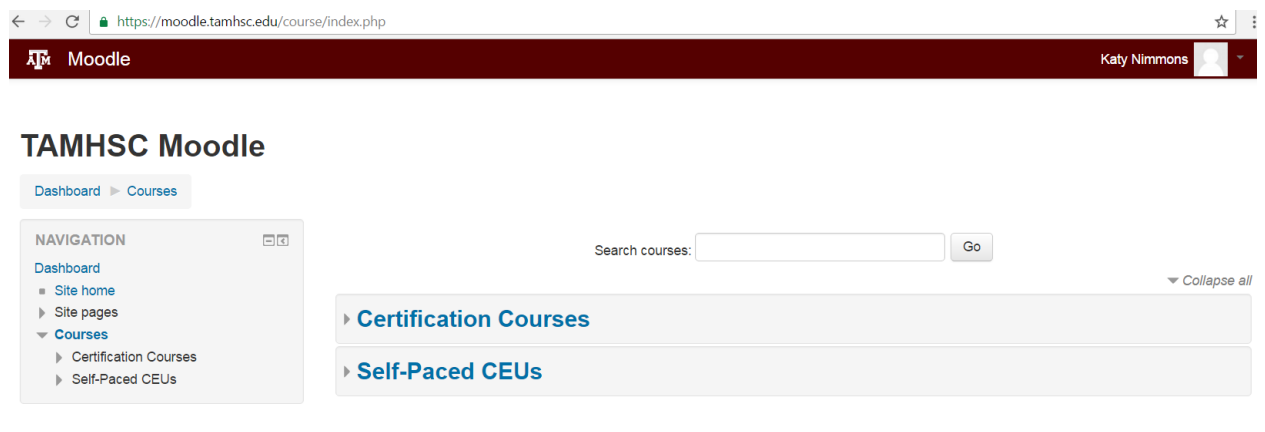

Site Policies · Accessibility You are logged in as Katy Nimmons (Log out) Home

8. Within "Self-Paced CEUs," select the course you are interested in taking:

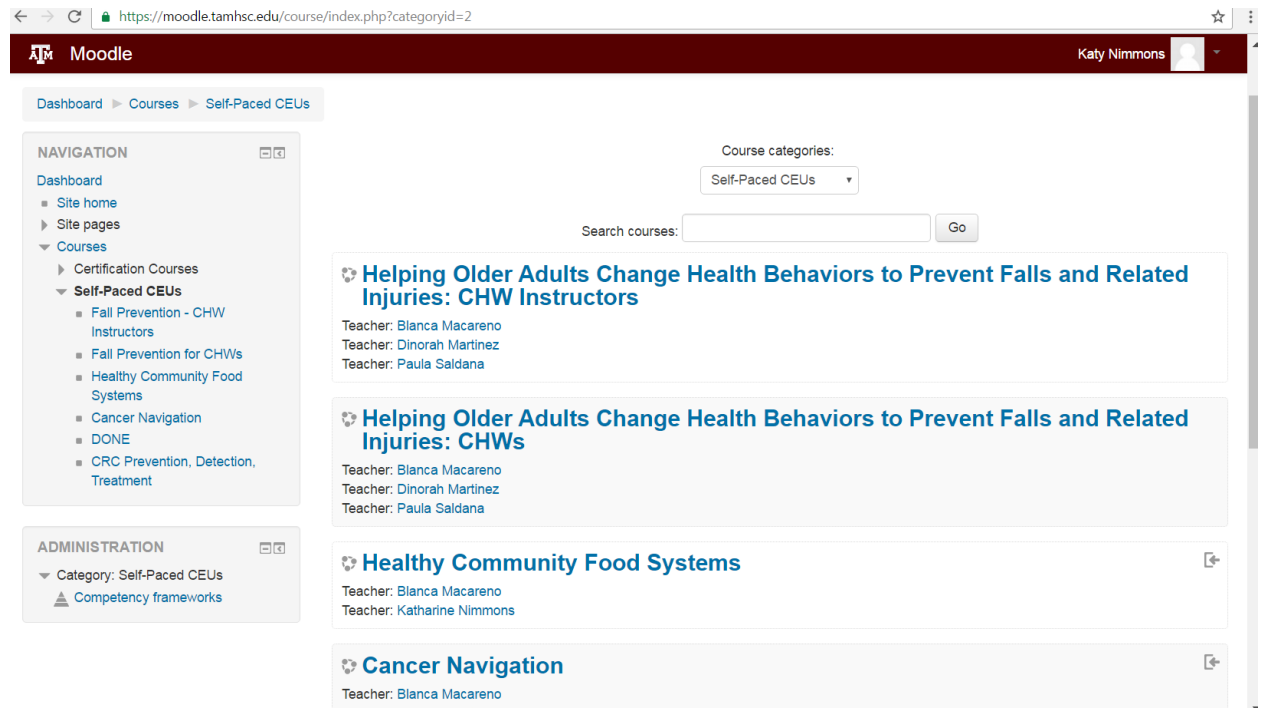

9. After selecting the course you would like to take, select "Enroll Me'

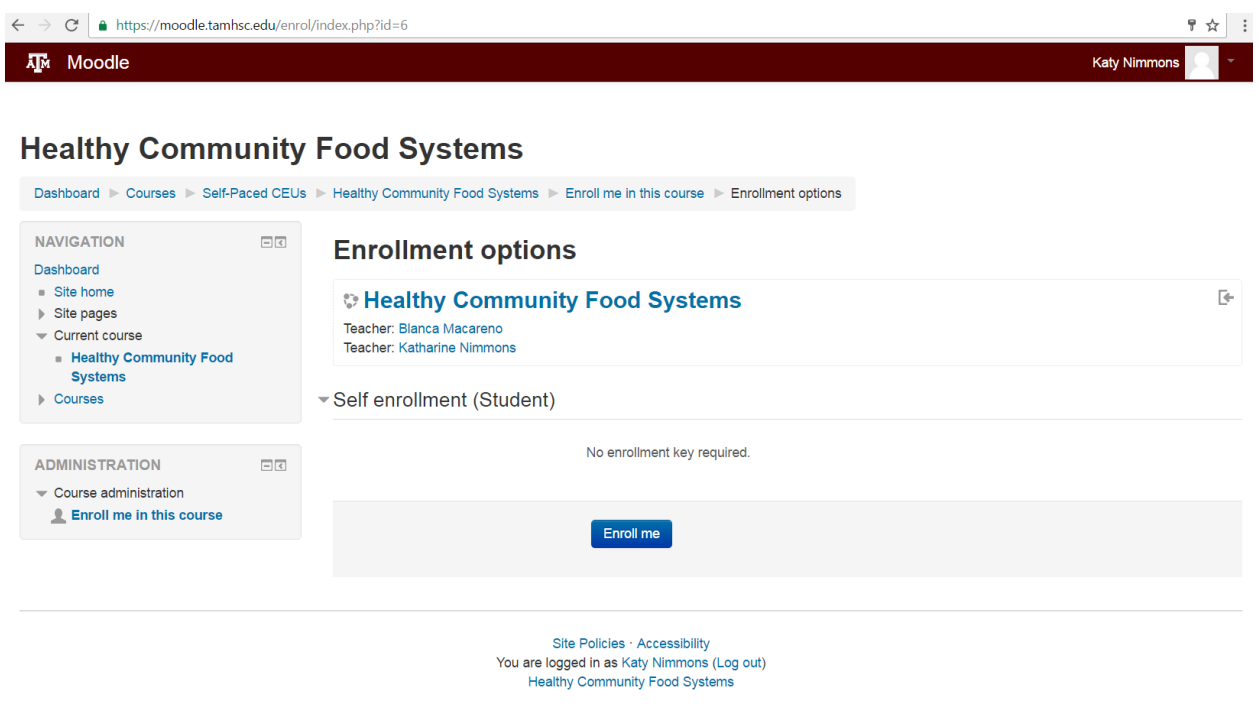

10. Congratulations! You are enrolled in the online, self-paced CEU.

## Accessing the Course:

- 1. Visit [http://moodle.tamhsc.edu](http://moodle.tamhsc.edu/)
- 2. Select "Log In" from the top right corner.

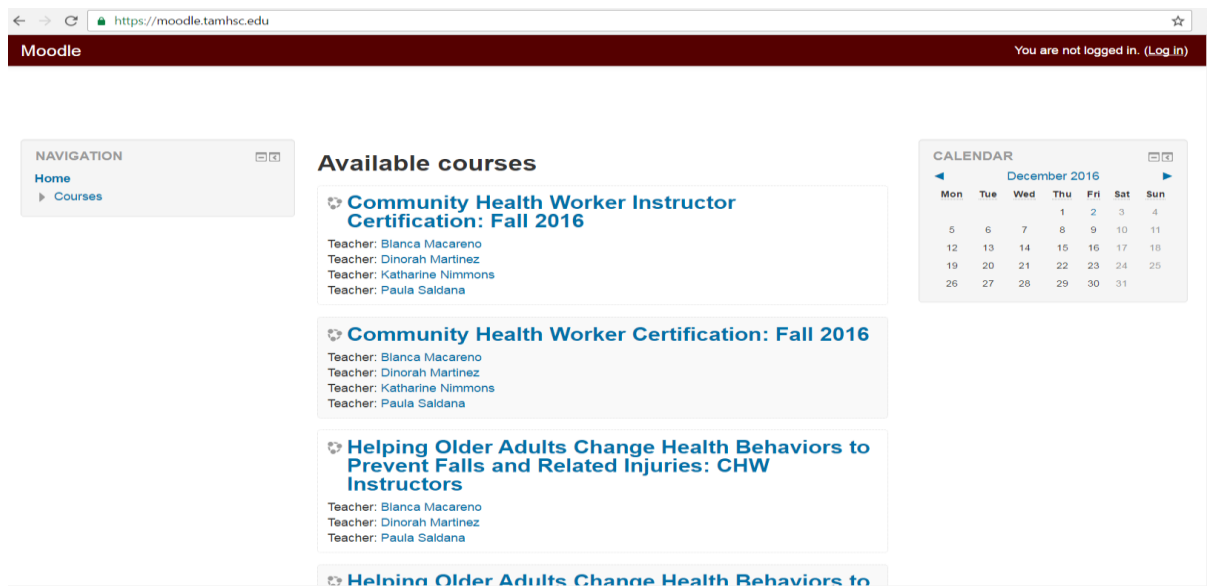

3. Enter your username and password to the Log In fields.

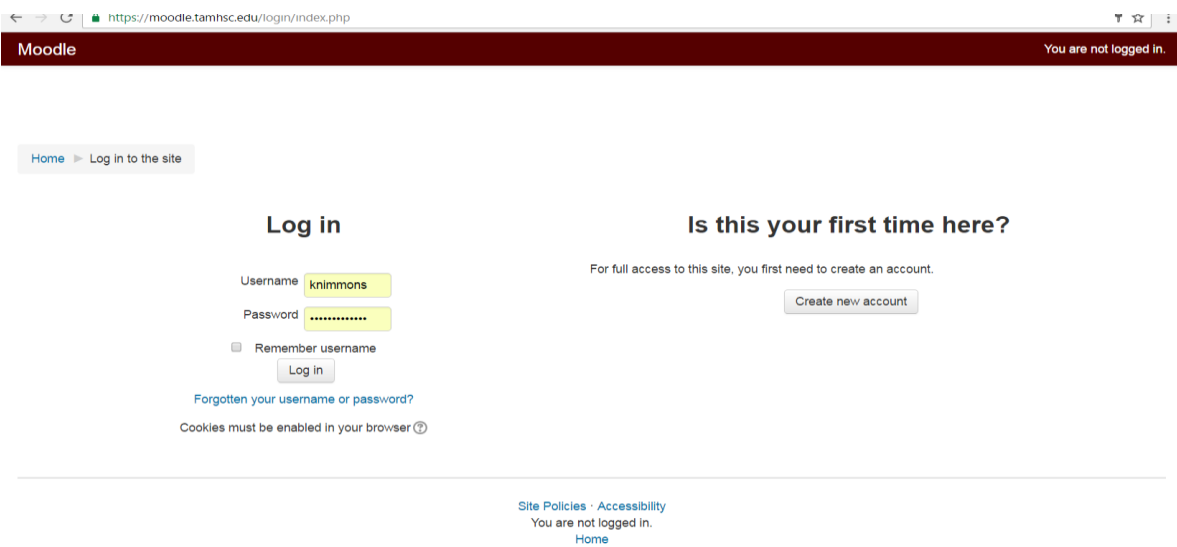

4. Once you log in, you will see a list of courses you are enrolled in as part of the "Course Overview" section. When you select this course, it should direct you to the course home page.

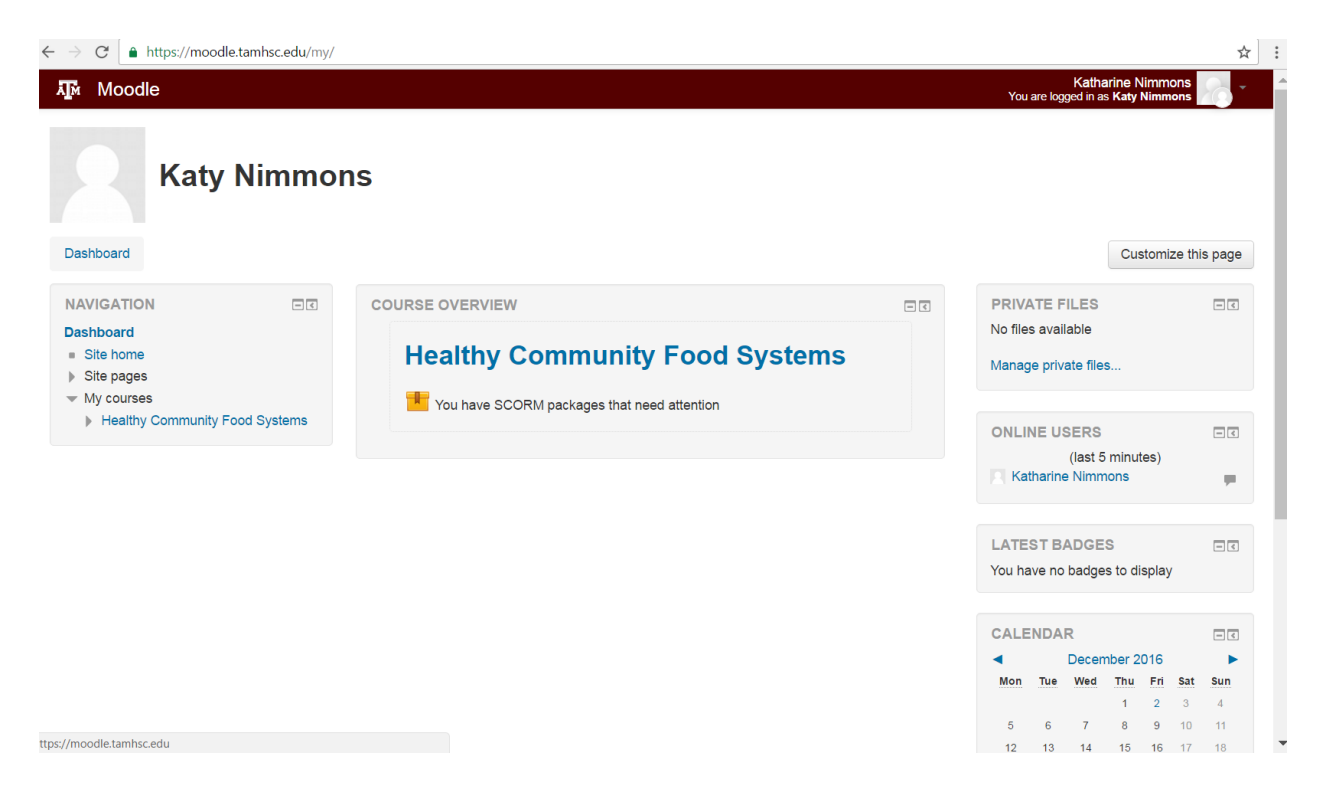

## Taking the course:

1. Each module consists of a series of videos and quiz or test questions. Additional resources and references are also included.

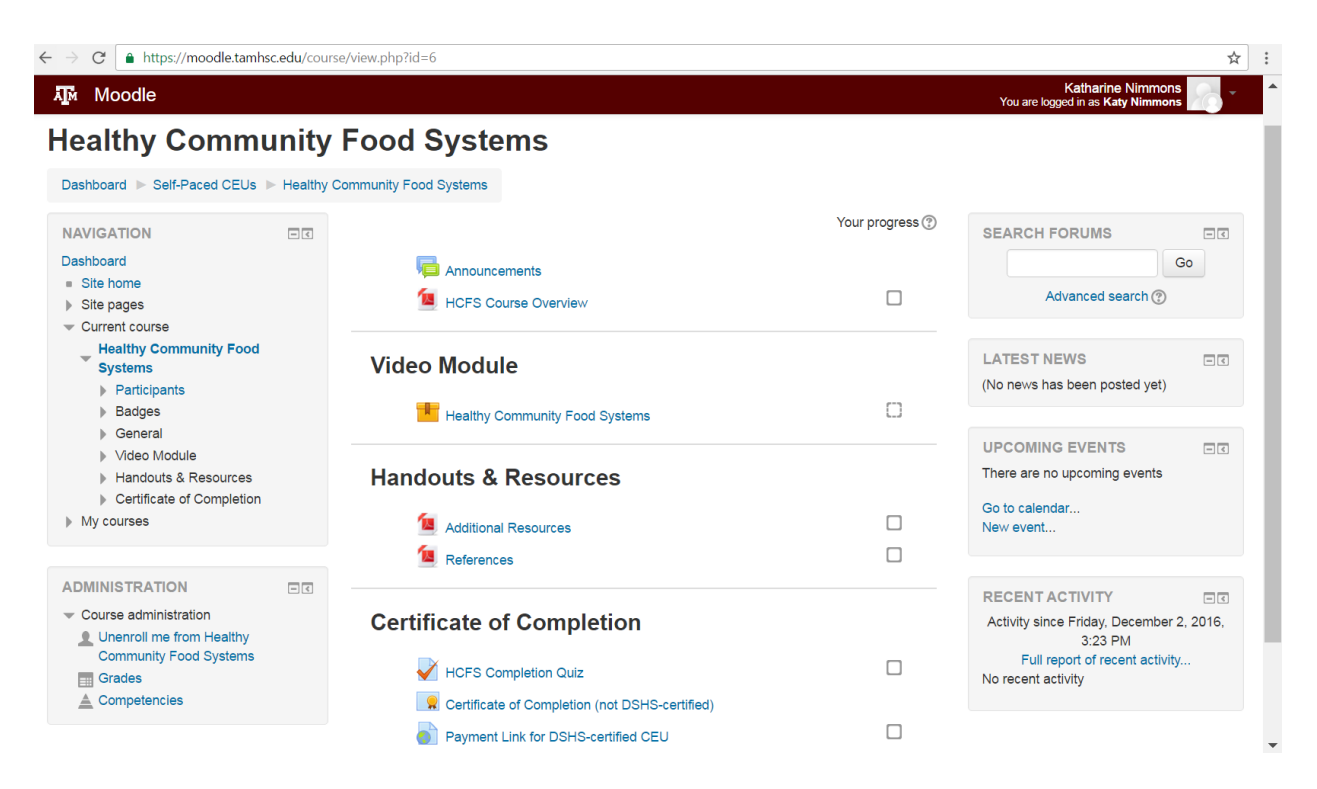

- 2. Access the course materials by clicking on the appropriate icon. You must watch all the videos for a course, including completing all quizzes questions within the video module, before earning your certificate.
- 3. As a reminder, the number of CEUs for each course indicates how many hours it should take to complete the course. Since this is a 1.0 CEU course, the entire training is designed to be completed in one hour.

4. Within the quiz, you must answer each question. Select your response and click the "submit" button to move to the next slide.

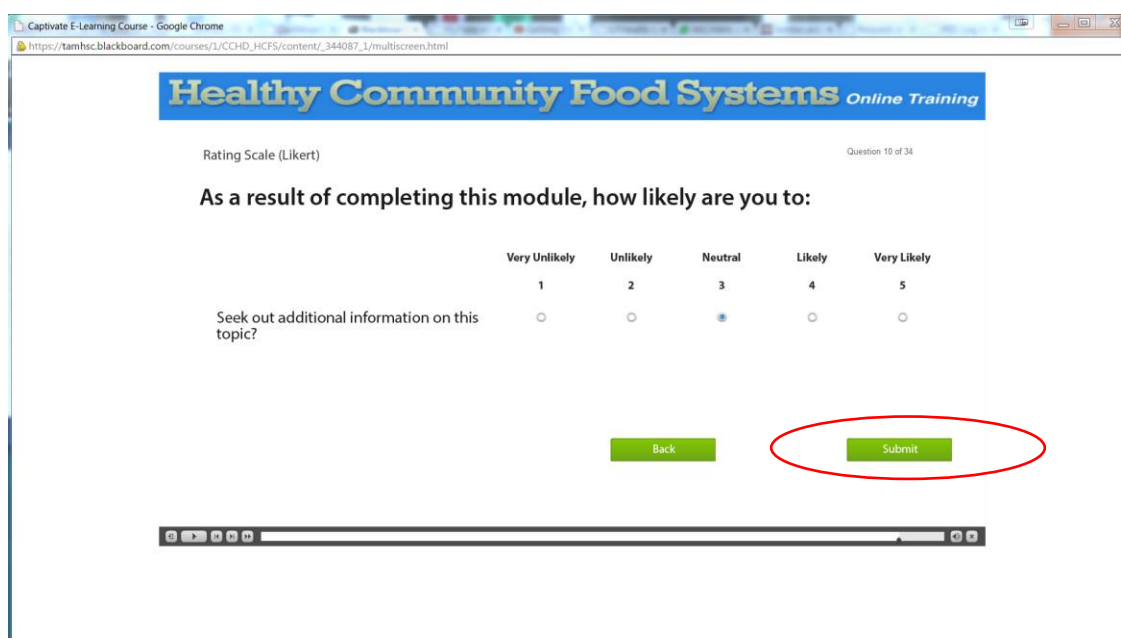

5. If a quiz question has a write-in answer field, you must write a response, even if the response is "N/A" or "no."

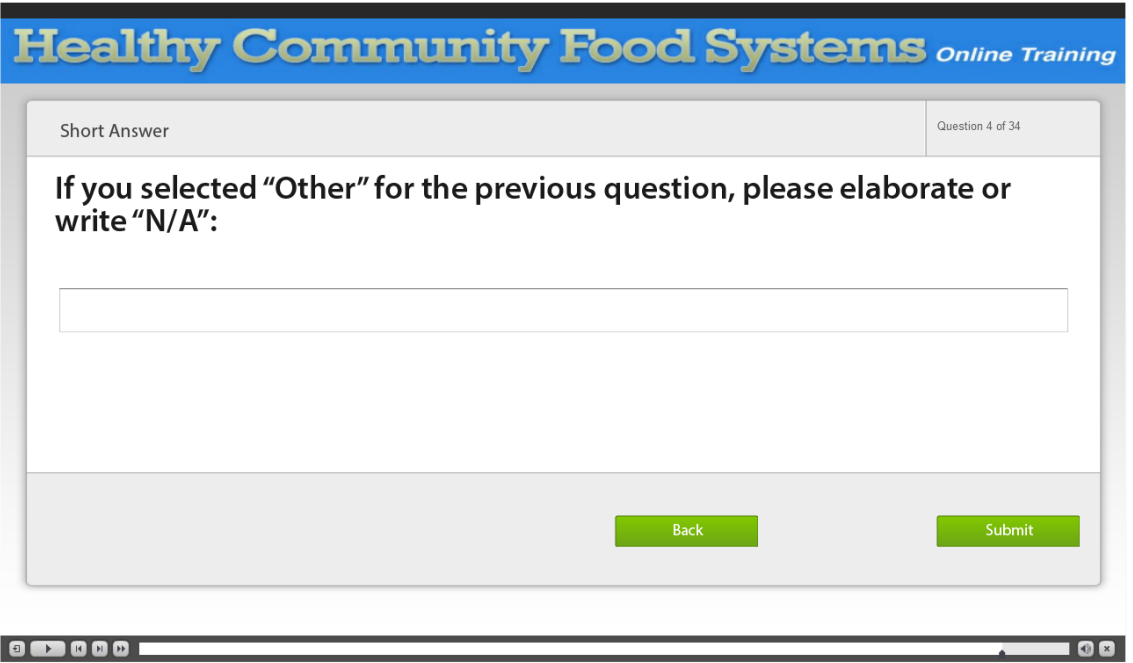

6. After answering a question, click anywhere on the screen or press the 'y' key on your keyboard to continue to the next slide.

## Accessing your certificate:

- 1. Once you have watched the videos and passed the quiz, you will be able to view and download your certificate of completion. Click either on the "Certificate of Completion" icon at the bottom of the page or the "Certificate of Completion" menu item on the left-hand toolbar. You will not be able to access the certificate if you did not score > 60% on the quiz.
- 2. If you require a DSHS-certified CEU as a CHW in Texas, you will first need to pay the \$5 through the payment link on the course website. A certificate will then be emailed to you.

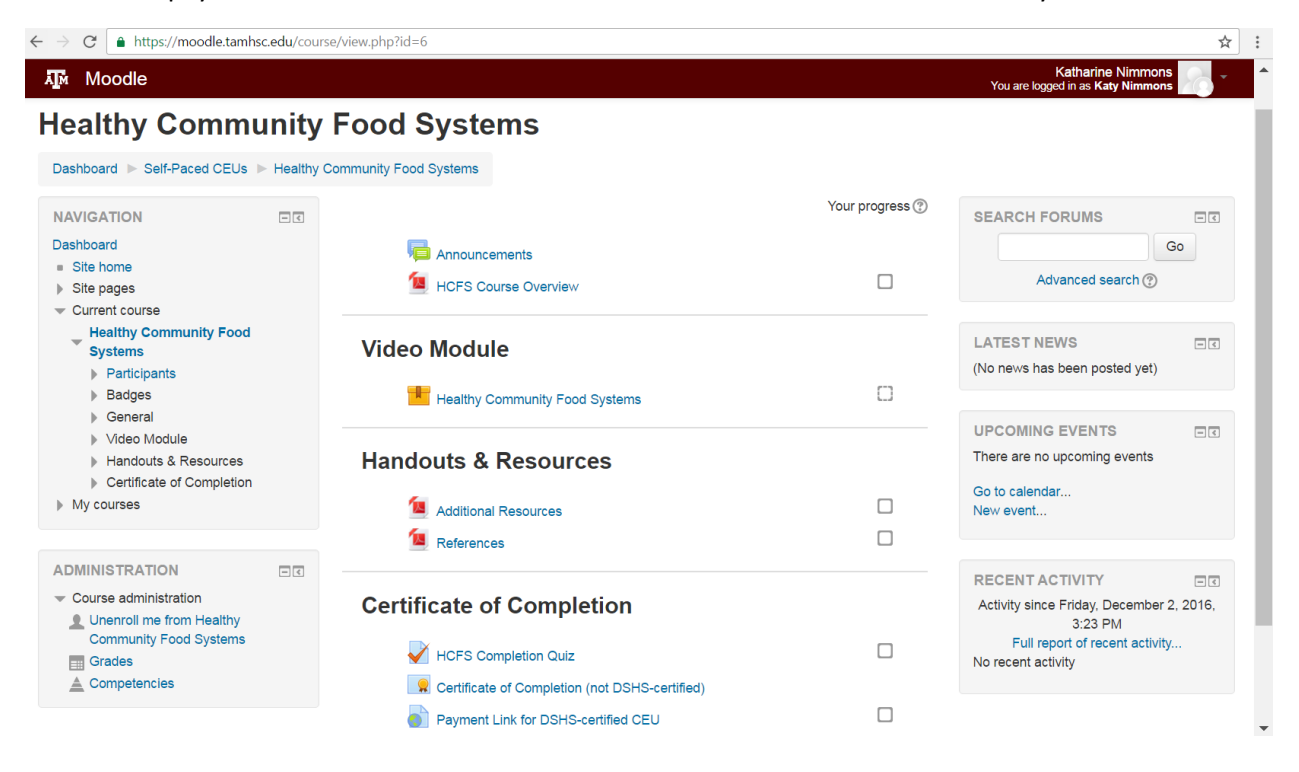